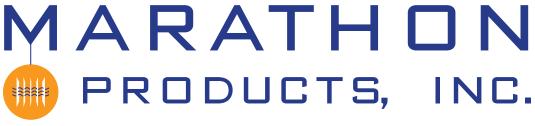

# Maxi-Thermal Software

Works with c\temp-USB, 2c\temp-USB, 2c\temp-RH, EDL-USB, EDL-RTD2 and EDL-LN2

You need to "Run As Administrator" when you install the MaxiThermal Software. There are 2 programs on the software CD that need to be installed:

### MaxiThermal Software and GPSocketUSBservice

Make sure that you have installed both programs before running MaxiThermal.

# **Understanding the Menu Bar**

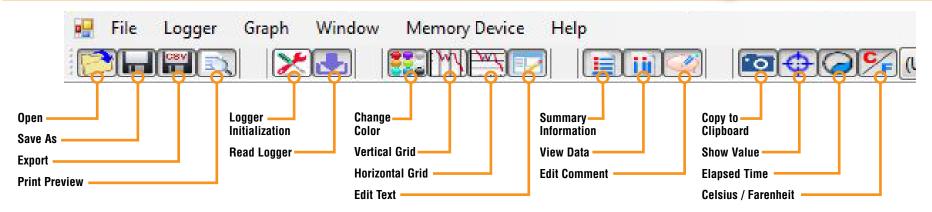

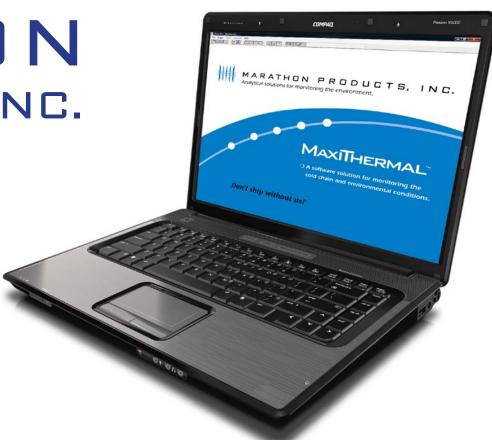

## **Programming The Logger**

Begin by starting the MaxiThermal software, connect the USB cable, then connect the Marathon data logger.

On the menu bar select **Logger / Logger Initialization** in the drop-down menu. The Logger Initialization Window will open.

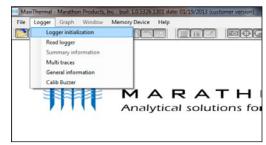

- If there is data in the logger, Click the Erase all Data button. The Event Log 11 will update that the data has been erased.
- **2.** For **Description**, enter a Descriptive name for the recording.
- **3.** For **Current Clock**, select the Time Zone for the logger clock.
- **4.** For Unit, select temperature scale,  $^{\circ}F$  = Fahrenheit or  $^{\circ}C$  = Celsius.
- **5.** Select a **Start Delay** time if you want to pause before starting to record.

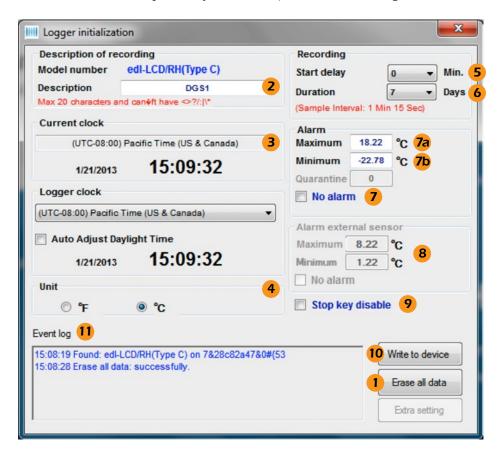

- **6.** Select the **Duration** of recording time. The Sampling Interval will be automatically calculated.
- 7. Select No Alarm.
  - **a.** Or if you want a High Alarm, enter the temperature for the **Maximum**.
  - **b.** If you want a Low Alarm, enter the temperature for the **Minimum**.
- **8.** For loggers with dual sensors (edl-LN2 and edl-RTD2), enter the **Maximum** and **Minimum** Alarm values for the external sensor.
- **9.** Select **Stop Key Disable** if you want the logger to stop while recording by pressing the Start button.
- **10.** Click **Write to Device** to write the new configuration to the logger.

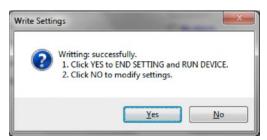

Click **Yes** to confirm you want to write the new configuration to the logger.

The **Event Log** 11 will update with Write successful and End Settings successful.

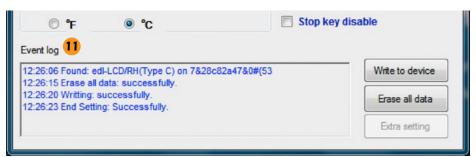

The logger is ready to run. To start recording, press and hold the **START** button on the unit until the green light flashes.

### **Reading The Logger**

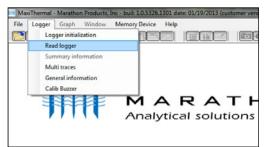

Begin by starting the MaxiThermal software, connect the USB cable, then connect the Marathon data logger.

■ On the menu bar select **Logger** / **Read Logger** in the drop-down menu.

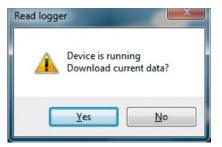

If the logger is recording you will be notified and asked if you want to continue, click **Yes**.

MaxiThermal software will read and plot the logger's data.

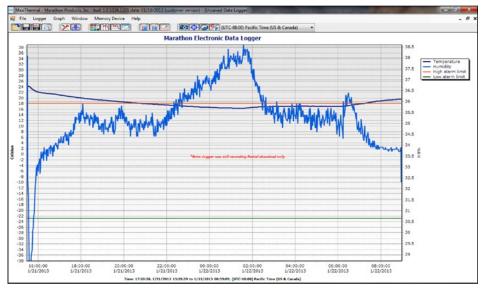

This plot is for the 2ctemp-RH logger which records temperature and relative humidity. Similar plots would be generated for 2ctemp-USB, edl-LN2 and edl-RTD2.

When you close the plot a warning window will open which asks if you want to save the data. Click **Yes, No** or **Cancel.** 

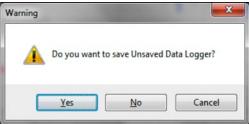

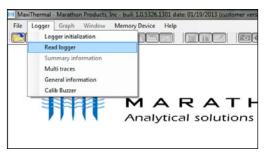

# **Creating Reports**

### **GENERAL INFORMATION**

On the menu bar select **Logger / General Information** in the drop-down menu.

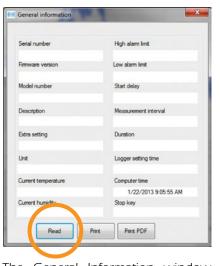

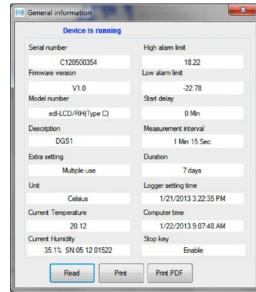

The General Information window will open. Click **Read**.

The software will read the logger's information and fill in the fields.

### **SUMMARY INFORMATION**

On the menu bar select **Logger / Summary Information** in the drop-down menu.

The Summary Information window will open where you can scroll through the I o g g e r information.

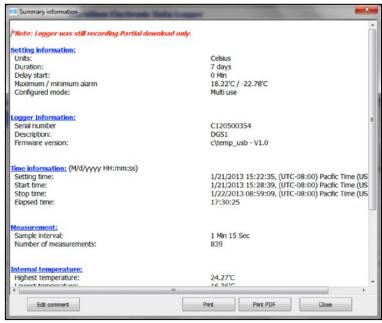